# MSS3: Preparing for Payroll Using the Payroll Monitor Job Aid

Time collection must be completed at the end of the pay period before payroll closing can be initiated in the Payroll Monitor. The Payroll Monitor provides payroll, scheduling and H.R. statistics for the pay period, as well as critical issues that need to be addressed before locking and approving Time Cards.

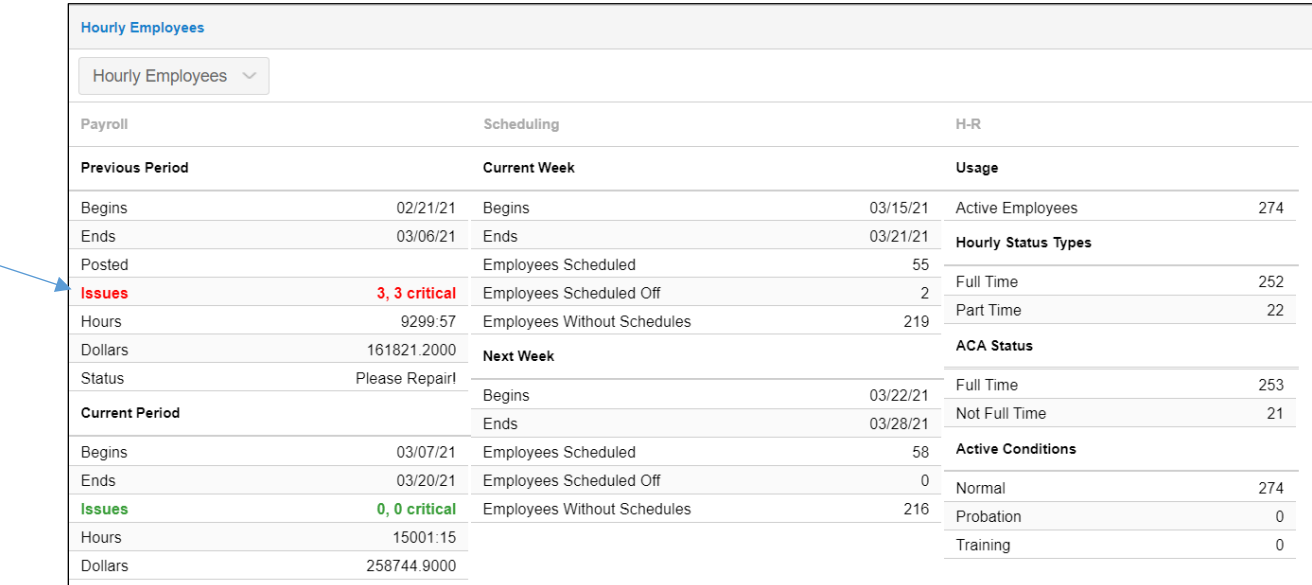

In the Payroll Monitor, you can click the *Issues* field to drill down to a page listing all of the employee time cards with critical issues. From this page, you can click the individual employees to view and address the issues in their Time Cards.

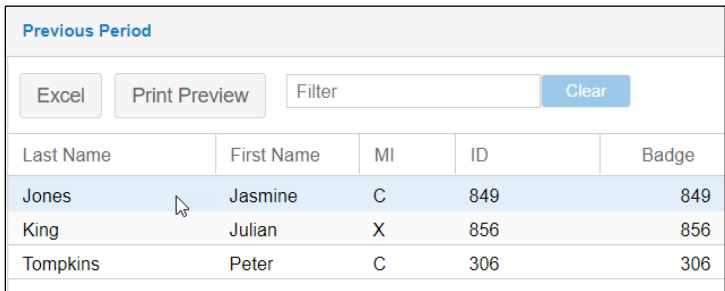

Once critical time card issues have been resolved (see the *Adding, Editing and Removing Time Card Punches* and the *Time Card Adjustments* job aids) and time cards have been approved and locked (see the *Approving Time Cards* job aid), you are ready to initiate payroll closing.

## **Initiate Payroll Closing**

The last step in preparing files for payroll is to initiate payroll closing which will generate the files you can use in your payroll application.

To initiate payroll closing:

1. Click the Payroll Monitor menu item.

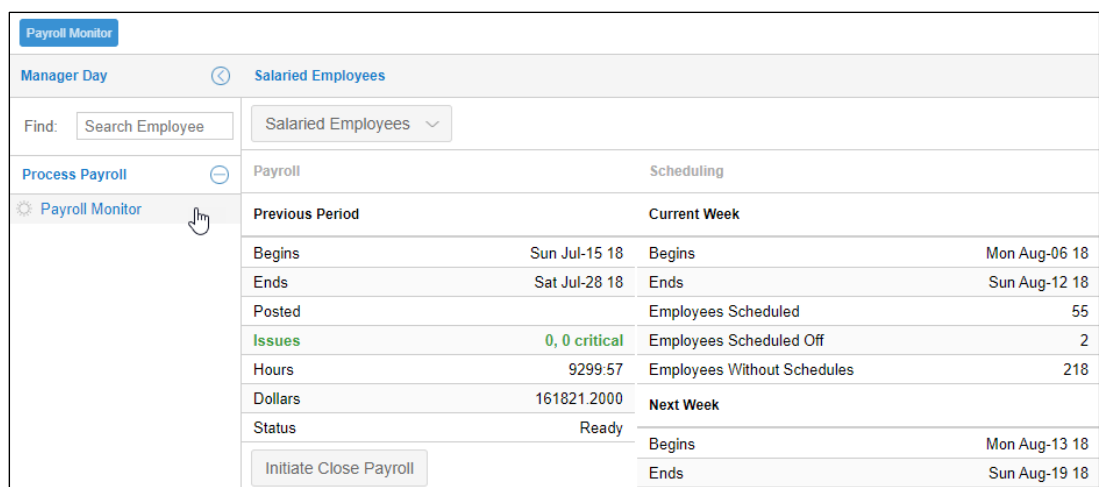

In the Payroll Monitor page, the **Initiate Close Payroll** button will only be presented when there are no critical issues, as shown in green text.

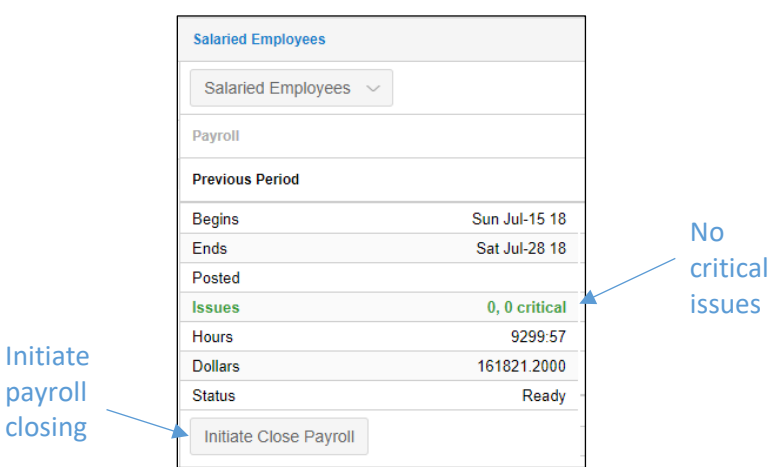

2. Click the **Initiate Close Payroll** button to compute hours and dollars from employee time cards and produce vendor files (production files) for your payroll system.

As the process runs, you can view the status in the field below the period you are running. The files will be listed in the *Closed* field when the operation has finished.

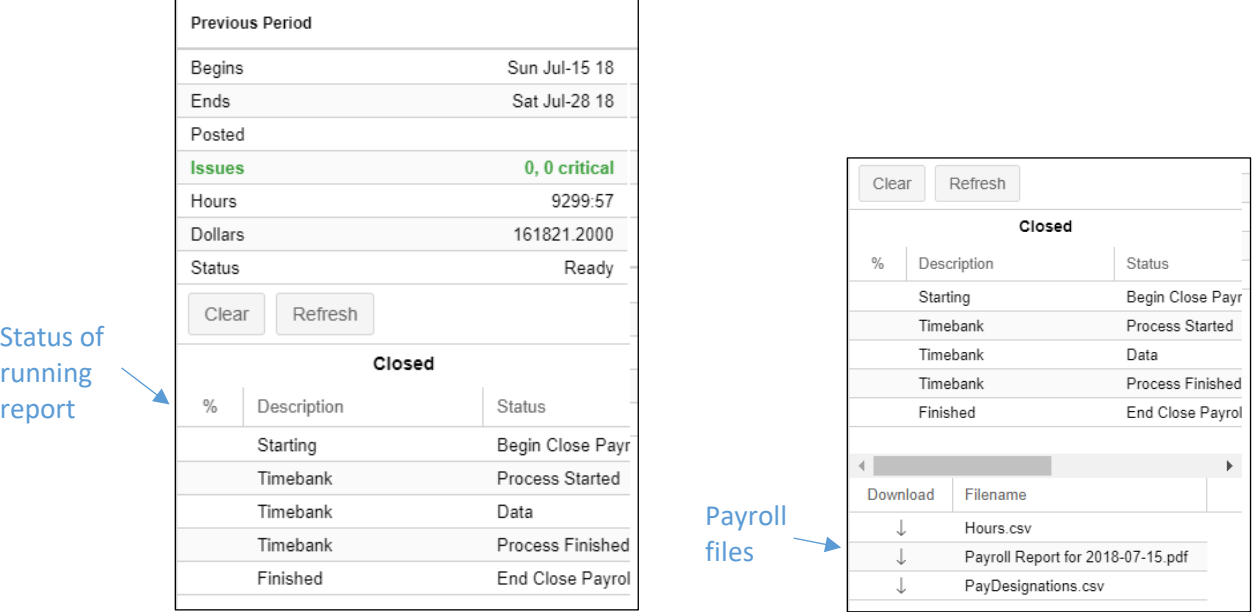

3. Click any of the **Down Arrow** icons to download all of the files.

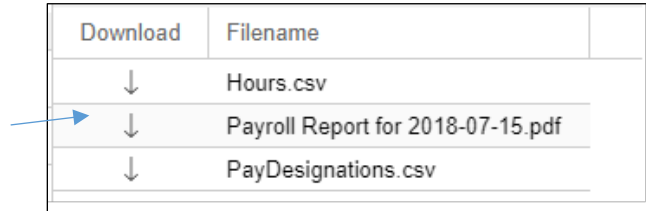

4. Click the payroll zip file located below the menu items.

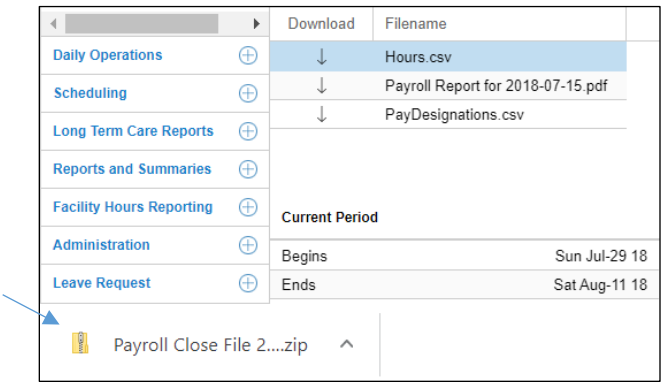

Three files are downloaded to your computer's Downloads folder. The **Hours.csv** file is used with the payroll processing software.

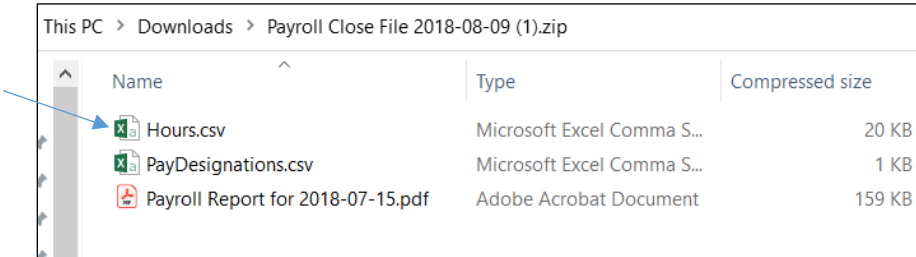

5. Once the production files are visible, download the file to a location where the payroll software can access the file.

## **Clearing the Payroll Production Files**

If additional time card edits are needed after payroll has closed, you can revert the payroll closure operations back to the Initiate Close Payroll status. After editing, the supervisor/manager will need to run the group adjustment, recompute and initiate close payroll processes.

To Clear the Payroll Production Files:

1. Click the **Clear** button in the Payroll Monitor page.

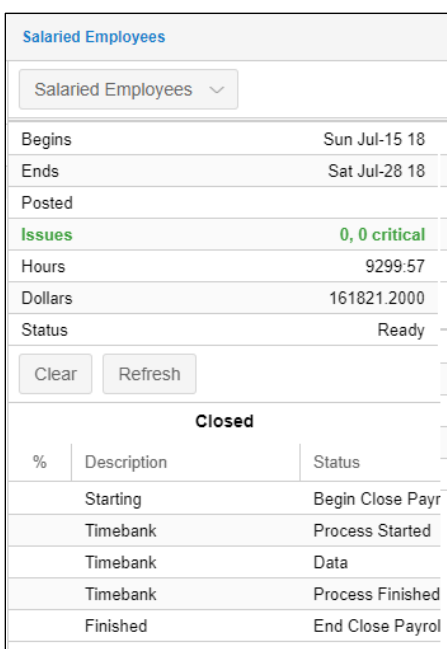

The payroll production files are removed and payroll closure operations are reverted to their previous state.

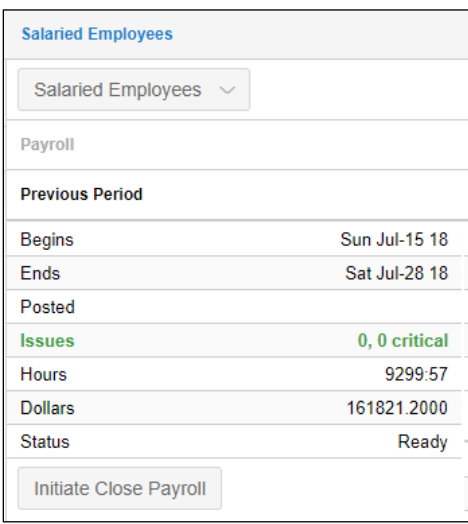

## **Multiple Payroll Groups**

If there is more than one pay period or payroll group, there will be a payroll group drop-down list to select each group. The process for preparing for payroll is repeated for each of the payroll groups. For example, employees with a monthly pay period will be processed on a different schedule than salaried employees with a bi-weekly pay period.

If you have multiple payroll groups in your system, each group may have its own payroll company. The files produced when processing the different pay groups may be labeled differently for the different payroll companies.

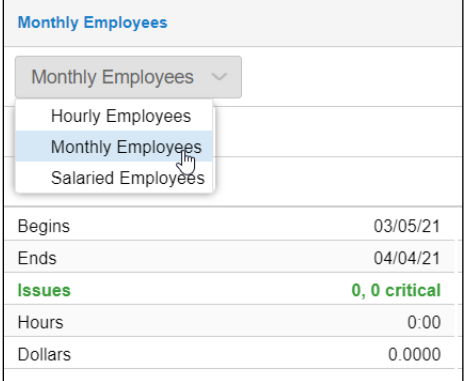

## **Custom Payroll Files**

MSS3 has a variety of payroll vendor files to meet customer needs. A payroll group can have any of the vendor files in the system associated to it, so that when you run payroll, the appropriate file will be generated. If you have more than one payroll group in your database, those groups could have different vendor files associated with them.

©2021 Attendance on Demand, Inc. All rights reserved. Attendance on Demand is a registered trademark of Attendance on Demand, Inc. (AOD). Nothing contained here supersedes your obligations under applicable contracts or federal, state and local laws in using AOD's services. All content is provided for illustration purposes only.